## 2TB超のWindows7のインストール(ASORCK)

①光学ドライブにWindows7のDVDをトレーに入れて閉じてください。(←ここ重要です) リセットして画面が起動したらDeleteキーを連打してください。 BIOSが起動したらBootのBoot Option1のところにカーソルをあわせてEnterキーを押します。 UEFIの光学ドライブを選択してEnterキーを押します。

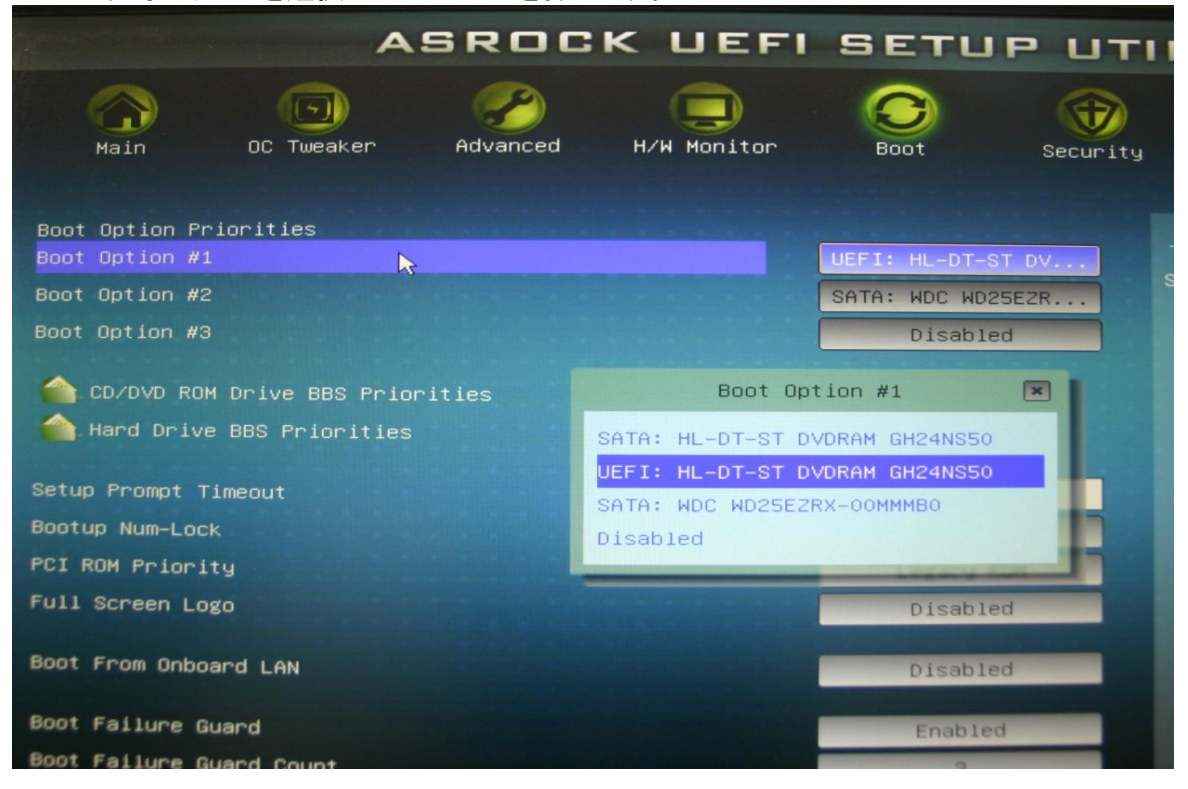

②F10キーを押すとBIOSを保存するか聞いてくるのでYesを選択してEnterキーを押してください

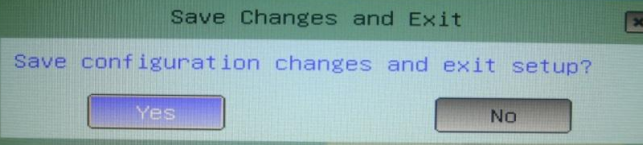

③CDが読み込まれパーテーションのところまできたらインストールしたいディスクに カーソルを合わせENTERキーを押せばインストールがはじまります。

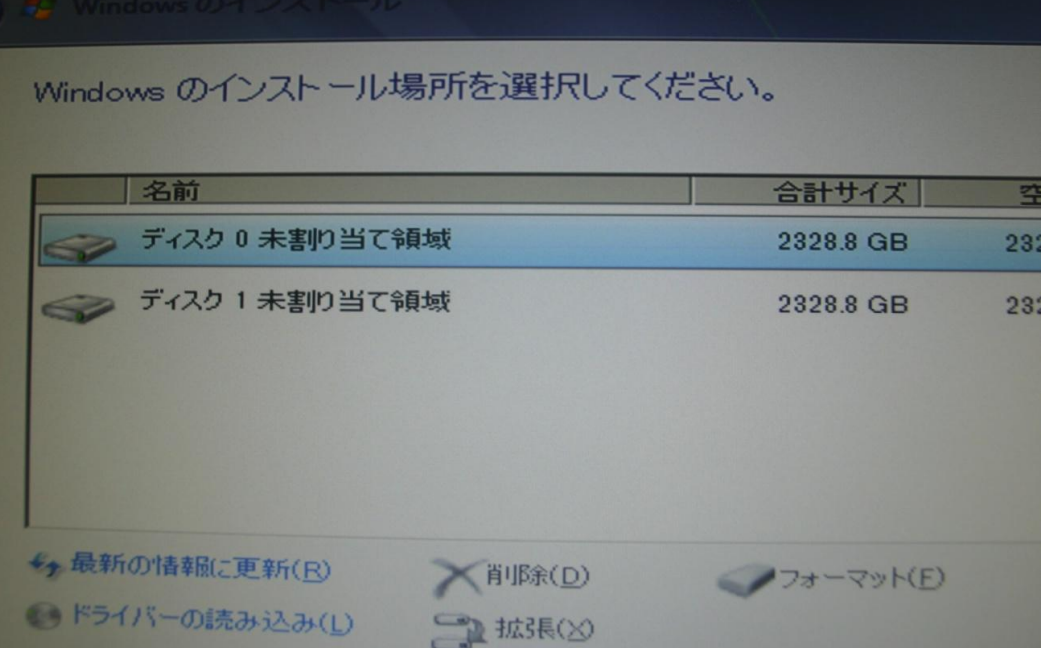